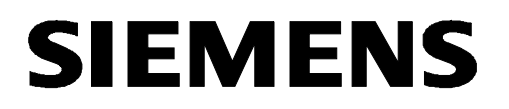

# **SIMOTION**

**SIMOTION SCOUT V5.1 HF1**

**and SIMOTION Runtime software for**

**SIMOTION C V5.1 HF1 SIMOTION D V5.1 HF1 SIMOTION P V5.1 HF1**

**Readme**

**08/2017**

# <span id="page-1-0"></span>Table of contents

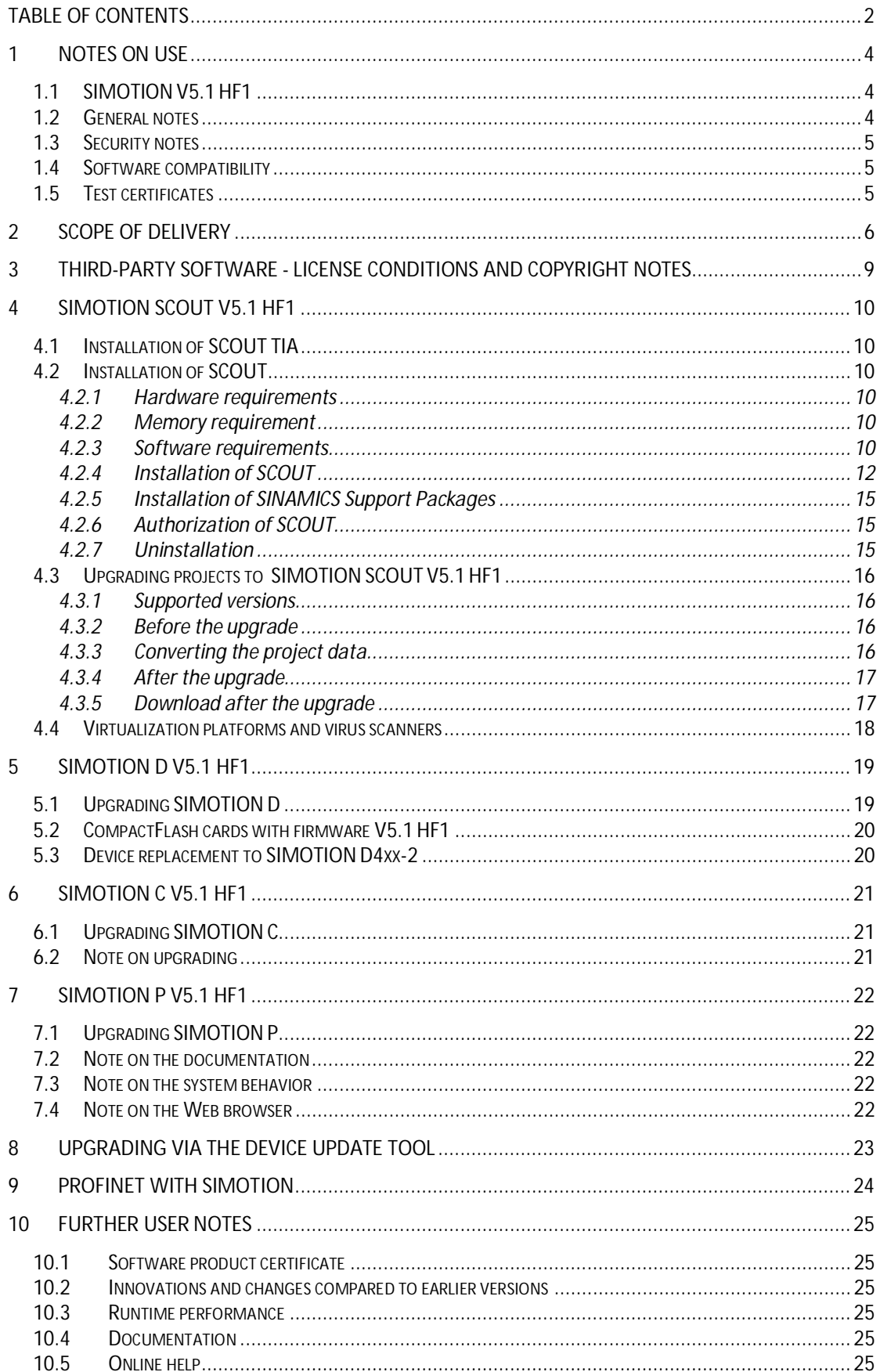

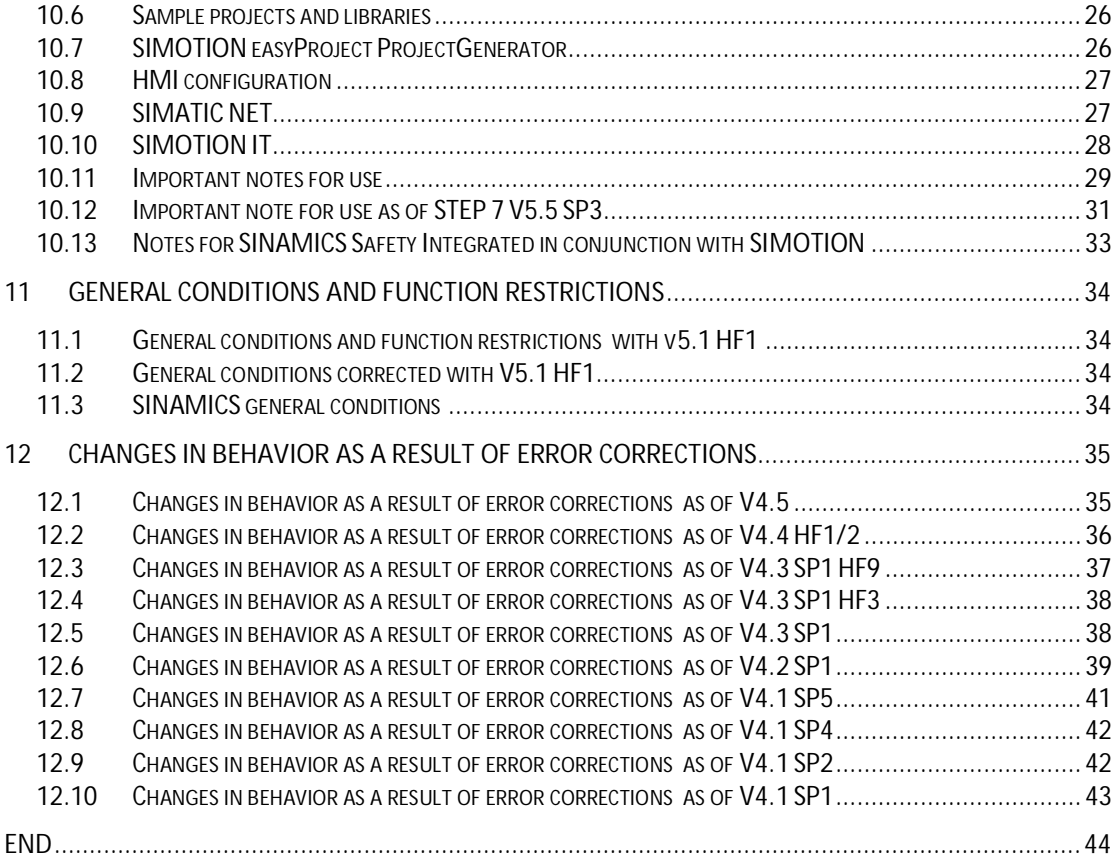

## <span id="page-3-0"></span>**1 Notes on use**

### <span id="page-3-1"></span>**1.1 SIMOTION V5.1 HF1**

These notes take priority over statements made in other documents. Please read these notes carefully as they include important information regarding the installation and use of the software.

The Runtime/firmware version V5.1 HF1 is the first release of SIMOTION V5.1

### <span id="page-3-2"></span>**1.2 General notes**

Information about the new functions of version V5.1 HF1 can be found on SCOUT DVD 1 at:\AddOn\1\_Important\English\Features

Please note Section [4.3](#page-15-0) for the upgrade of older SIMOTION versions to V5.1 HF1.

Please also note Section [10.11 Important notes for](#page-28-1) use as well as th[e Changes in behavior](#page-34-2) [as a result of error](#page-34-2) corrections described in Se[ctio](#page-34-2)n 12.

#### **Information on SIMOTION in the Online Support**

Overview of the most important technical information and solutions for SIMOTION in the Industry Online Support.

SIMOTION motion control system: <https://support.industry.siemens.com/cs/ww/en/ps/14505>

SIMOTION at a glance: <https://support.industry.siemens.com/cs/en/en/view/109480700>

All information on service and support in the Industry Online Support: Internet link: Service and support in the Industry Online Support ([https://support.industry.siemens.com/cs/en/en/\)](https://support.industry.siemens.com/cs/en/en/)

Here you can also subscribe to the newsletter that provides you with the latest information relating to your products.

Further technical support and information about the SIMOTION product can be found

- § on the Internet at <http://www.siemens.com/simotion>
- § As well as in the SIMOTION Utilities & Applications (DVD2 of the SCOUT software package)

### <span id="page-4-0"></span>**1.3 Security notes**

Siemens provides products and solutions with Industrial Security functions that support the secure operation of plants, systems, machines and networks.

In order to protect plants, systems, machines and networks against cyber threats, it is necessary to implement – and continuously maintain – a holistic, state-of-the-art Industrial Security concept. Siemens' products and solutions form only one element of such a concept. Customers are responsible for preventing unauthorized access to their plants, systems, machines and networks. Systems, machines and components should only be connected to the company's network or the Internet if and to the extent necessary and with appropriate security measures (e.g. use of firewalls and network segmentation) in place. Additionally, Siemens' guidance on appropriate security measures should be taken into account. Further information on Industrial Security can be found at

#### <http://www.siemens.com/industrialsecurity>

Siemens' products and solutions undergo continuous development to make them more secure. Siemens expressly recommends that updates are carried out as soon as they become available and that only the current product version is always used. Use of product versions that are no longer supported, and failure to apply latest updates may increase customer's exposure to cyber threats.

To stay informed about product updates, subscribe to the Siemens Industrial Security RSS Feed at

<http://www.siemens.com/industrialsecurity>

#### **Security updates**

To protect your engineering computer, it is recommended that you activate the automatic update services (if available) for the operating system and the programs installed thereon (e.g. Adobe Acrobat, Flash, Internet Browser or Oracle). Information on how to activate the update services is available on the manufacturers' home pages.

In this way, the latest updates are installed automatically on your computer so that known security gaps are corrected as quickly as possible and without you intervening.

This recommendation does not apply to the SIMOTION P.

### <span id="page-4-1"></span>**1.4 Software compatibility**

The combination possibilities of all the relevant software products that can be used with SIMOTION are contained in a compatibility list. The list shows which versions of the individual products (engineering tools, HMI tools, SIMOTION Runtime and drive firmware versions) have been released for use together. The list can be found on SCOUT DVD 1 as well as (at \AddOn\1\_Important\English\Compatibily\Compatibily\_SIMOTION\_) and on the Internet at: <https://support.industry.siemens.com/cs/ww/en/view/18857317>

### <span id="page-4-2"></span>**1.5 Test certificates**

The Safety Integrated functions of SINAMICS/SIMOTION are generally certified by independent institutes.

An up-to-date list of certified components is available on request from your local Siemens office.

If you have any questions relating to certifications that have not been completed, please ask your Siemens contact.

The current status of the available certificates with regard to international standards and machine safety (TÜV, IFA) can be found at:

<https://support.industry.siemens.com/cs/ww/en/ps/13229/cert>

# <span id="page-5-0"></span>**2 Scope of delivery**

This software package contains version V5.1 HF1 for SIMOTION SCOUT and the SIMOTION devices.

The software package consists of various parts that are represented by individual directories on three DVDs.

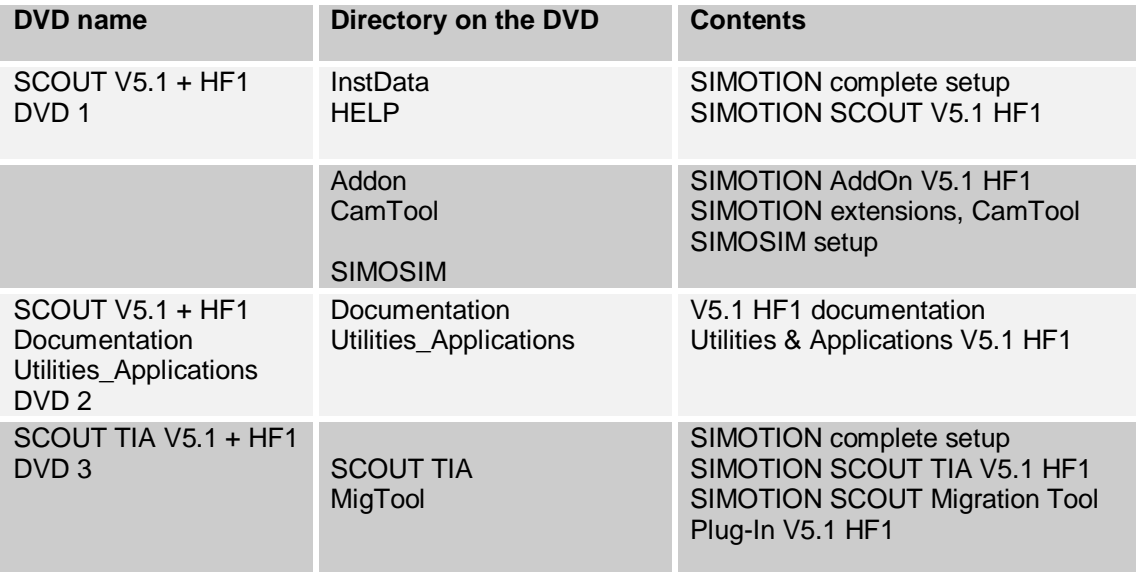

### **SCOUT V5.1 HF1 DVD 1**

### Root directory, SCOUT complete setup

The root directory contains the complete setup to install the components of the SCOUT V5.1 HF1 software package.

The SIMOTION SCOUT V5.1 HF1 version is a complete installation of SCOUT.

### InstData, HELP SIMOTION SCOUT V5.1 HF1

SIMOTION SCOUT V5.1 HF1, incl. online help

AddOn V5.1 HF1

Unrestricted 6 SIMOTION SCOUT V5.1 HF1 Readme

The AddOn directory contains important information on V5.1 HF1 as well as all the information on SIMOTION IT (at 4 Accessories).

#### **Note**

Since SIMOTION V4.5, the SIMOTION firmware for all platforms and the Firmware Support Package (installation of the FWSP in SCOUT for the device update tool) are no longer contained on the SCOUT DVDs.

The current firmware versions can be found on the SIMOTION product support Internet pages:<br>SIMOTION D firmware à <https://support.industry.siemens.com/cs/ww/en/view/31045047> SIMOTION C firmware à <https://support.industry.siemens.com/cs/ww/en/view/31263919> SIMOTION P setup à Please get in touch with your local Siemens contact person. Firmware support package à <https://support.industry.siemens.com/cs/ww/en/view/33119786>

### SIMOTION extensions, CamTool V4.1 HF1

The CamTool software simplifies the creation of cams. CamTool is an optional package for SIMOTION SCOUT.

The installation files are required only for the installation with SCOUT.

For SCOUT TIA, CamTool can be installed as part of the SCOUT TIA installation (optional).

In both cases, CamTool must be licensed separately.

### ET 200SP HSP0240\_ TM\_Timer\_DIDQ\_10x24V

The current Hardware Support Package can be found on the SIMOTION product support Internet pages:

<https://support.industry.siemens.com/cs/ww/en/view/23183356>

### SSP ... SINAMICS Support Package

Additional SINAMICS firmware versions are stored as SINAMICS Support Packages (SSPs). The contents of SSP\_... can be selected individually for installation via the SCOUT setup. It is also possible to install individual SSPs later by calling the SCOUT setup again. For detailed information, see Section [0,](#page-14-0)

Installation of SINAMICS Support Packages.

### **SCOUT Documentation and Utilities DVD 2**

### V5.1 HF1 documentation

The Documentation directory contains the SIMOTION documentation in German, English, Italian and French in PDF format.

### Utilities & Applications V5.1 HF1

The free-of-charge Utilities & Applications provide important background information about SIMOTION, tools, special functions, blocks and SIMOTION project examples as well as ready-to-use standard applications (e.g. handling, cross cutter, etc.) for demonstration purposes or use in your projects. You can also find detailed information there about scripting and many sample scripts that facilitate working with SIMOTION.

Of particular interest here is the "SIMOTION easyProject" section with which projects can be generated very easily with standard blocks. Further information can be found in the flyer accompanying this SCOUT DVD and in Section 10.7 .

An HTML user interface enables easy navigation through the comprehensive contents of the Utilities & Applications.

You start the navigation by opening the "index.htm" file in the Utilities\_Applications directory.

The software on Utilities & Applications may be used, changed and extended by SIMOTION customers in applications free-of-charge, and executed in SIMOTION Runtime systems. Any required Runtime licenses for the execution of the software are not included in this free use and must be ordered separately. The type of use of this software means that it is subject to the following limited liability.

#### <span id="page-8-0"></span>**Limitation of liability for Utilities & Applications**

The application examples and the associated documentation on Utilities & Applications are provided free-of-charge. With the software, the customer receives the non-exclusive, nontransferable right to use the software without charge; this includes the right to modify the software, to reproduce it in modified or non-modified form and to link it to the customer's own software.

The software has not been tested with the normal system test by Siemens AG.

We do not assume any liability - irrespective of the legal grounds - especially for faults in the software or associated documentation or damage on account of consulting unless the same is to be attributed to us, for example, for willful damage, gross negligence, damage to life, body or health, taking over of a procurement guarantee, willful concealment of defects or violation of important contractual liability. This does not entail a change in the burden of proof to the disadvantage of the customer.

German law applies. The Erlangen courts have exclusive jurisdiction.

### <span id="page-9-0"></span>**SCOUT TIA V5.1 HF1**

### Root directory, SCOUT TIA complete setup

<span id="page-9-1"></span>The root directory contains the complete setup to install the components of the SCOUT TIA V5.1 HF1 software package (internal identifier: 05.10.22.05). Prerequisite is the installation of a TIA Portal Framework V14 SP1. This also applies similarly for the Migration Tool Plug-in.

### Licenses

Licenses contains the license conditions.

### SCOUT TIA

SIMOTION SCOUT TIA V5.1 HF1, incl. CamTool (without license) and online help.

### <span id="page-9-2"></span>MigTool

<span id="page-9-3"></span>SIMOTION SCOUT Migration Tool Plug-In V5.1 HF1.

# **3 Third-party software - License conditions and copyright notes**

Copyright notes for the third-party software contained in this product, in particular the open source software, as well as the applicable license conditions, can be found in the Read\_OSS file on the SCOUT DVD at \OSS\_Information. This file is also displayed during the setup by clicking the "Open source license agreement" button.

#### <span id="page-9-4"></span>Special note for resellers:

<span id="page-9-5"></span>The notes and the license conditions contained in the Read\_OSS file must be passed on to the purchaser in order to avoid the reseller and purchaser from violating the licensing conditions.

# **4 SIMOTION SCOUT V5.1 HF1**

The installation notes contain important information which you require for the installation of the software. Please read these notes before you start the installation.

### **4.1 Installation of SCOUT TIA**

**!!! !!! Please note the separate Readme on the SCOUT TIA DVD!!!**

**This contains the installation notes and usage notes for SCOUT TIA that are also integrated during the setup.**

#### **Supported operating systems for SCOUT TIA**

- Windows 7 SP1 Professional/Ultimate/Enterprise (64-bit)
- Windows 8.1 Professional/Enterprise (64-bit)
- Windows 10 Pro/Enterprise (64-bit) Version 1607 NEW

### **4.2 Installation of SCOUT**

### 4.2.1 Hardware requirements

The following minimum hardware requirements must be fulfilled for installation of the "SIMOTION SCOUT" software package: Processor: Intel® Celeron® Dual Core 2.2 GHz (Ivy / Sandy Bridge) RAM: 4 GB Screen resolution: 1024x768

Recommended hardware requirements:<br>Processor: lntel® Core™ it Processor: [Intel® Core™ i5-3320M 3.3 GHz or faste](http://support.automation.siemens.com/cs/ww/en/view/15208817)r<br>RAM: 8 GB or more 8 GB or more

#### Screen: 15.6" full HD display (1920 x 1080 or higher)

### 4.2.2 Memory requirement

For a complete installation, SIMOTION SCOUT V5.1 HF1 requires approx. 9 GB of memory space on your hard disk.

You should reserve at least a[nother 200 MB for your projects.](https://support.industry.siemens.com/cs/ww/en/view/18857317)

An important requirement for the installation is that there is at least 3 GB of temporary memory available on drive C:\. This is also required when the installation is to be performed on a drive other than C:\.

### [4.2.3 Software requirements](https://support.industry.siemens.com/cs/ww/en/view/11886029)

#### 4.2.3.1 operating system

The software requirements for SIMOTION SCOUT V5.1 HF1 are:

- Windows 7 SP1 Professional/Ultimate/Enterprise (64-bit)
- Windows 10 Pro/Enterprise (64-bit) Version 1607 NEW
- Microsoft Internet Explorer as of V8.0

You must have administration rights to install SIMOTION software packages. You may be reminded of this during the installation.

Because of the access rights under Microsoft Windows 7, the user must be entered and registered in the "SIMOTION TIA Engineer" group. Without this authorization certain functions, such as "Set PG/PC interface", cannot be used.

We recommend that the task bar be left switched on so that requirements of other applications can be identified.

<span id="page-11-0"></span>The installation on an operating system that does not use the western character set is possible only with an operating system in the MUI (Multilanguage User Interface) version.

#### 4.2.3.2 Runtime environment

SIMATIC STEP 7 V5.6 must be installed on the PC. The installation requires the use of STEP 7 V5.6.

#### Please note the **important note** in

Section 10.12 Important note for use as of STEP 7 V5.5 SP3.

WinCC flexible 2008 SP3 UPD7 and 2008 SP5 are available for the visualization and have also been released for integrated use in SCOUT V5.1 SP1 HF1. More detailed information can be found in the user notes in Section 10.8, HMI configuration.

The software requirements for the use of PROFIsafe in conjunction with SIMATIC F-CPUs and SIMOTION/SINAMICS are:

#### § **S7 F ConfigurationPack V5.5 SP13 Distributed Safety V5.4 SP5 Upd2**

S7 F ConfigurationPack can be found as download in the Siemens Industry Online Support at http://support.automation.siemens.com/cs/ww/en/view/15208817

There is no guarantee of executability in a SW configuration other than that specified above.

#### **Compatibility list**

Detailed information on the combination of software products can be found in the compatibility lists for SCOUT and SCOUT TIA on SCOUT DVD 1 (at \AddOn\1\_Important\English\Compatibily\) as well as on the Internet at: https://support.industry.siemens.com/cs/ww/en/view/18857317

A detailed, regularly updated list of I/O modules released for SIMOTION as well as notes on their use can be found on SCOUT DVD 1 at: AddOn\1\_Important\English\Compatibility. The list is also available on the Internet at: https://support.industry.siemens.com/cs/ww/en/view/11886029

The SINAMICS commissioning tool STARTER as well as SIMATIC S7-Technology (STEP 7 option for the configuration of the CPU 31XT-2 PN/DP) are integrated in SIMOTION SCOUT V5.1 HF1.

#### **Notice:**

Simultaneous operation of the SIMOTION SCOUT, STARTER, SIMATIC S7-Technology, SIMATIC NCM PC and STEP 7 Micro/WIN variants on one PC/PG is not supported.

### 4.2.4 Installation of SCOUT

A setup can only be performed with administrator rights. Make sure that the login after the reboot is performed with the same login (with administrator rights) as for the setup.

For the upgrade of a STEP 7 environment to STEP 7 V5.6, it is recommended that first all option packages be uninstalled, then STEP 7 upgraded and then the required option packages installed.

You can remove your authorization for older versions first, but existing authorizations are retained during an installation.

The SCOUT installation must not be interrupted by a computer restart.

#### **Installation of WinCC flexible**

If WinCC flexible is installed on your computer in one of the following versions, it does not have to be uninstalled.

WinCC flexible 2008 SP3 Upd7 or 2008 SP5

#### **If you have installed WinCC flexible on your computer in another version, it has to be uninstalled before starting the SCOUT installation, and the installation sequence described below followed.**

Install the software in the following sequence. Problem-free operation will only be ensured when you observe this installation sequence.

1. SIMATIC STEP 7

- 2. SIMOTION SCOUT (CamTool optional)
- 3. WinCC flexible

#### **Installation of SIMOTION SCOUT**

Insert DVD1 SIMOTION SCOUT V5.1 + HF1 in the drive. SIMOTION SCOUT V5.1 HF1 is installed via a prompted setup started by double-clicking the SETUP.EXE program in the Microsoft Windows Explorer.

It consists of the following products:

- Automation License Manager V5.3 SP4
- SIMATIC CFC V8.2
- SIMOTION SCOUT V5.1 HF1
	- consisting of the components: SIMOTION SCOUT V5.1.0.1 (internal identifier: 05.10.22.03) SIMOTION technology packages V5.1 HF1 (internal identifier: 05.10.22.03) SIMOTION OM V5.1.0.1 (internal identifier V05.01.22.03\_05.10.22.03) DriveES Slave OM V6.1.0.1<br>DriveES Drive OM V5.8.0.0 V05.08.00.00\_00.00.00.95 DCBLIB SIMOTION/SINAMICS DCC Editor SIMOTION V3.1.0.1 (internal identifier V03.01.00.01\_05.10.22.03) DCC Editor SINAMICS V3.1.0.1 (internal identifier V03.01.00.01\_05.10.22.03) DCC Help System V3.1.0.1 (internal identifier V03.01.00.01\_05.10.22.03) SSPs …

#### SIMOTION Task Profiler V2.2

The first step (check SIMOTION SCOUT requirements) checks whether the requirements placed on the operating system are met.

During the setup, you can select which SSPs of the SINAMICS families together with their firmware versions are to be installed. The SSP SIMOTION SINAMICS Integrated is always installed. For detailed information, see Section 0,

Installation of SINAMICS Support Packages.

If you want to install SIMOTION SCOUT from the hard disk, copy the contents of DVD 1 and DVD 2 to the appropriate directories VOL1 and VOL2, and start the SETUP.EXE program from VOL1.

#### **Installation of Automation License Manager (ALM) V5.3 SP4**

During the installation of SCOUT V5.1 HF1, the Automation License Manager V5.3 SP4 is selected in the installation setting if an earlier version or no ALM is installed on the computer. ALM V5.3 SP4 is installed when the Automation License Manager V5.3 SP4 is selected. When deselected, ALM V5.3 SP4 is not installed and the already installed ALM is retained. For security reasons, it is strongly recommended that you upgrade to Automation License Manager V5.3 SP4. ALM V5.3 SP4 can also manage old licenses. If the ALM V5.3 SP4 is installed, the following must be taken into account when connecting to a license server: With the ALM V5.3 SP4, communication to a license server is via port communication. This means that when the SCOUT software is started, a connection to an already existing license server no longer functions. The connection to the license server has to be established again. Port number 4110 is then automatically entered for this connection. This port number may have to be entered in firewalls as an exception.

<span id="page-14-1"></span>If an Automation License Manager version less than V4.0 is installed on the license server, the call/assignment of the licenses from the client computer with ALM V5.3 SP4 does not function. The license server must then also be upgraded to ALM V5.3 SP4, or the installation of the ALM V5.3 SP4 deselected before installing SCOUT.

Further information on the Automation License Manager V5.3 SP4 can be found in the ALM online help.

#### **Installation of Drive Control Chart (DCC)**

DCC SIMOTION V3.1 contains the CFC editor V8.2 and the **DCB** libraries (**block libraries**) for SIMOTION and SINAMICS.

DCC SIMOTION V3.1 can be installed in SIMOTION SCOUT V5.1 HF1. When installed in SCOUT V5.1 HF1, the libraries for SIMOTION and SINAMICS are installed in addition to the editor.

With SCOUT V5.1 HF1, DCC SIMOTION/SINAMICS is installed automatically with SCOUT **provided the installation of the CFC editor is also selected during the setup**. Note on the CFC editor:

DCC charts that have been converted to a later version and DCC charts that have been created with the new CFC version cannot be opened with an older CFC version.

- A backward conversion of DCC charts to an older CFC version is not supported by CFC.
- Saving in the old project format does not result in a reconversion of the charts to an earlier CFC version.
- A reconversion can be forced via an XML export / XML import of the DCC charts: XML export with a current CFC version and XML import on a computer with an earlier CFC version.
- The CFC version is not relevant when uploading DCC chart sources from the target device.

Engineering licenses are required to use the DCC SIMOTION/SINAMICS functions. They are contained in the DCC SIMOTION delivery package as floating licenses. Only the software that can be installed is included in the SIMOTION V5.1 HF1 scope of delivery.

<span id="page-14-2"></span>DCC V3.1 uses the licenses of DCC V2.4.

Any existing licenses for DCC V2.1, V2.2 SP1 and V2.3 remain valid for DCC V3.1. A new order is not required and DCC V3.1 is installed with the SCOUT installation as described above.

<span id="page-14-0"></span>If DCC SIMOTION/SINAMICS is to be installed in a STEP 7 environment with CFC for STEP 7, note that the CFC editor in version V8.2 is also required for STEP 7. When the CFC editor V8.2 is installed, a floating license for V8.2 is required for SIMATIC CFC.

#### **Installation of the SIMOTION Task Profiler**

The SIMOTION Task Profiler is also installed with the SCOUT setup. The SIMOTION Task Profiler is an application for displaying the data recorded from the SIMOTION task trace.

#### **Information on user entries required during setup**

The drive on which you install SIMOTION SCOUT V5.1 HF1 cannot be selected. It is always installed in the STEP 7 directory! Sufficient disk memory space must be available.

<span id="page-15-0"></span>

#### **Interruption of the installation through a restart**

The computer may have to be restarted while performing the setup of SIMOTION SCOUT. The setup automatically continues with the installation after the restart. The data medium from which the setup was started may **not** be removed during the restart.

If you have started the setup from a network drive, the setup may be aborted with an error message after the restart. In this case, check whether the network drive was connected correctly at the restart. If not, please reconnect the network drive. When the network drive is available again, restart the setup, which then continues with the installation.

<span id="page-15-1"></span>Before you can use SIMOTION SCOUT V5.1 HF1, Microsoft Windows must be restarted (a prompt appears at the end of the installation). This step will activate all Microsoft Windows entries.

If you do not restart Microsoft Windows, SIMOTION SCOUT V5.1 HF1 will have only limited functionality and there may be data loss.

#### **Silent installation**

With version V5.1 HF1, SCOUT and its additional option packages can be installed via a silent mode. This means that on the PC where the installation is to be performed, no keyboard entries are required during the setup. The entire installation can be performed without any user entries.

<span id="page-15-2"></span>A SetupMode.ini control file is available to the user for control of the setup via silent mode. This file is stored on the Installation DVD. This file must be manipulated to control the silent setup. The appropriate control parameters are described in the file in German and English.

The SetupMode.ini can be copied locally and changed accordingly for the installation of the supplied DVD. To accept the changed file, the changed SetupMode.ini must now be transferred to the setup as parameters.

For example:

If a changed SetupMode.ini has been stored on drive C:\ in the \temp directory, the setup is started with the following command:

<span id="page-15-3"></span>DVD drive: Setup.exe C:\temp\SetupMode.ini

### 4.2.5 Installation of SINAMICS Support Packages

Additional SINAMICS firmware versions are provided as SINAMICS Support Packages (SSPs).

The contents of SSP\_... can be selected individually for installation via the SCOUT setup. It is also possible to install individual SSPs later by calling the SCOUT setup again (does not apply to SCOUT TIA).

The selection of the SSPs to be installed is made in the SCOUT setup in an initial step as preselection for the SINAMICS families.

The individual firmware versions can then be selected specifically.

### 4.2.6 Authorization of SCOUT

Follow these notes carefully to ensure error-free authorization:

To operate SCOUT, you must make sure that the Automation License Manager is installed. Before you can start working with SCOUT, you must transfer the license key for SCOUT (user authorization) from the authorization data medium to the computer.

There are two ways to perform the authorization:

During the setup:

<span id="page-16-0"></span>After the installation of the Automation License Manager (ALM), you are prompted to perform the authorization for SIMOTION SCOUT V5.1 HF1.

After the setup:

If the authorization cannot or should not be installed during the setup, continue with the setup without installing the authorization. Then restart the computer and install the authorization later via the start menu item Simatic\License Management\Automation License Manager. In Windows 7, the call is in the Start menu at "All Programs > Siemens Automation > Automation License Manager".

A license for SCOUT V5.1 can also be used for SCOUT versions V4.5, V4.4, V4.3, V4.2, V4.1 and V4.0.

Using the trial license

If no valid license key is installed for SCOUT V5.1, a trial license key can be used which is supplied and installed by default with SCOUT. SCOUT can only be used for 21 days with this license key. When SCOUT is started for the first time without a valid license key, activation of the trial license key is offered.

Detailed information on the upgrade of the authorization to Version 5.1 can be found in an FAQ of the SIMOTION Utilities & Applications. The SIMOTION Utilities & Applications are on the SCOUT Documentation DVD.

You start the navigation by opening the "index.htm" file in the Utilities\_Applications directory. You can find the FAQ at "FAQs" > "Upgrade".

### 4.2.7 Uninstallation

<span id="page-16-1"></span>All software products must be uninstalled in the usual Microsoft Windows way. To do this, remove the individual software components via the Microsoft Windows application "Software" (in the Microsoft Windows task bar via Start > Settings > Control Panel > Software). Sequence of the uninstallation: 1. WinCC flexible

2. SIMOTION SCOUT (if required, CamTool first, SIMOSIM)

3. SIMATIC STEP 7

Dynamically created files from SIMOTION SCOUT may remain after the uninstallation. This is detected by the uninstall tool and the following message displayed, "Some elements could not be removed. Please check the individual objects manually". These dynamically created files can, but do not need to be deleted.

### <span id="page-17-0"></span>**4.3 Upgrading projects to SIMOTION SCOUT V5.1 HF1**

**The upgrade procedure is described in detail in an FAQ of the SIMOTION Utilities & [Applications. The SIMOTION Utilities & Applications are on t](https://support.industry.siemens.com/cs/ww/en/view/109743477)he SCOUT Documentation DVD.**

**You start the navigation by opening the "index.htm" file in the Utilities\_Applications directory. You can find the FAQ at "FAQs" > "Upgrade/Downgrade" > "Upgrade".**

### 4.3.1 Supported versions

As of SCOUT V4.5, SIMOTION Versions V3.2 and V4.0 are no longer supported. If a SIMOTION CPU older than V4.1 should be upgraded, the project must first be opened with SCOUT V4.1 – V4.4 and the CPU upgraded to a later version. The project can then be upgraded to Version V5.1 with SCOUT V5.1 HF1.

#### **Note:**

**Please note that the discontinued SIMOTION C230-2, D410, D4x5, P320-3 and P350-3 modules no longer support the Kernel/Runtime version as of V4.4.**

### 4.3.2 Before the upgrade

**Before the upgrade**, you can back up your project with Save and export (XML export) in a version-neutral format.

The upgrade of the hardware and the technology packages to the new version is described in the SCOUT Configuration Manual (on SCOUT Documentation at:

\Documentation\English\1\_Engineering\_System\_Handling\SCOUT\_configuration.pdf, Section 8) as well as in detail in an "Upgrade" FAQ on Utilities & Applications.

Before upgrading a SIMOTION platform to a new Kernel version, you can back up the current machine data (retain data and user data sets).

The SCOUT functions "Save variables" and "Restore variables" are available for this. The backup must be performed ONLINE before the upgrade of the SCOUT project. This is possible for a version upgrade with the "old" SCOUT version or the "new" SCOUT version.

### 4.3.3 Converting the project data

When first opening a project created with an older SIMOTION SCOUT version, an automatic conversion of the engineering project to SIMOTION SCOUT V5.1 HF1 is performed. However, this conversion only applies to the format of the data storage. The Kernel versions of the configured devices (e.g. SIMOTION C240) remain unchanged.

The project format does not change from SCOUT V4.5 to V5.1. In this case, no conversions

<span id="page-18-0"></span>are required.

<span id="page-18-1"></span>The project format remains V4.5. This means that projects that have been created with SCOUT V4.5 can also be edited with SCOUT V5.1 without being converted, and vice versa. Devices with Runtime version V5.1 are not displayed in the project navigator in SCOUT V4.5. A message appears in the detail view that the project contains unknown objects.

Older projects can only be converted when they can be written. If, for example, you have copied the project from a CD-R to your hard disk, all files are automatically assigned the "write-protected" attribute by Windows.

Proceed as follows to remove the write protection:

- [Open a](#page-22-1)n MS DOS prompt
- Switch to the directory containing your project data, e.g. CD C:\SIEMENS\STEP7\S7PROJ
- Reset the write protection for all project files (including all subdirectories) ATTRIB -R \*.\* /s

If required, the upgraded project can be subsequently converted back to the project format of the older version (for re-editing with an older SCOUT).

However, if you want to use new Kernel versions on the SIMOTION devices, they must also be upgraded in your project. A detailed description can be found in the SIMOTION SCOUT Operating Instructions (on SCOUT Documentation at:

[\Documentation\English\1\\_Engineering\\_System\\_Handling\SCO](https://support.industry.siemens.com/cs/ww/en/view/31045047)UT\_configuration.pdf, Section 8).

### 4.3.4 After the upgrade

The following adaptations may be required after upgrading the SIMOTION devices:

#### **Adapting the SIMOTION devices supported by libraries**

Please check and adapt the specifications for the SIMOTION devices supported by libraries to the current device versions. These changes must be made via the **Properties** context menu of the library.

Then save and compile the libraries.

Note that devices older than Version 4.1 are no longer supported as of SCOUT V4.5. Note:

If devices with versions older than V3.2 are selected in the library, the error message "Unknown devices" is issued during compilation.

In this case, deselect the appropriate device versions.

#### **Adaptation of address overlaps**

If for diagnostic purposes, you have declared the output addresses of TOs at the [same time again in your I/O addresses, you must assign them](https://support.industry.siemens.com/cs/ww/en/view/31045047) the attribute "readonly" there (if not already so declared).

#### **Correction of error messages**

During the technology package upgrade, sporadically messages such as "Not up-todate" or "The setting of property ... has failed" appear. In this case, you must save and compile the project again at the end of the upgrade.

#### **Possible structure extension of system variables**

It is possible that system variable structures are extended for new SIMOTION versions (for example for V4.2, the extension of the systemLoad device variable structure with additional task components). When using such extended structures in the user program, compiler errors may be signaled after the upgrade.

### 4.3.5 Download after the upgrade

<span id="page-19-0"></span>After the upgrade of the project and the firmware of the SIMOTION device, the project must be downloaded again to the target device.

### **[4.4 Virtualization platforms and virus sc](https://support.industry.siemens.com/cs/ww/en/view/18857317)anners**

Virus scanners should be deactivated during the installation of SIMOTION SCOUT.

Current information about the supported virtualization platforms and virus scanners can be found on the SIMOTION product support Internet pages:

<span id="page-19-1"></span>https://support.industry.siemens.com/cs/ww/en/view/109743477

# <span id="page-20-0"></span>**5 SIMOTION D V5.1 HF1**

### <span id="page-20-1"></span>**5.1 Upgrading SIMOTION D**

### **Upgrading to V5.1 HF1 via the device update tool**

<span id="page-20-2"></span>The **device update tool** can be used for the upgrade to V5.1 HF1. Details on the use of the update tool can be found in Section 8, "

<span id="page-21-0"></span>Upgrading via the device update tool".

#### **Installation notes**

<span id="page-21-1"></span>The firmware for the **SIMOTION D** Control Units is supplied on CF Cards:

- CF card for D410-2 Control Units: Article number 6AU1400-1PA23-0AA0
- CF card for D4x5-2 Control Units: Article number 6AU1400-2PA23-0AA0
- CF card for D4xx Control Units: Article number 6AU1400-2PA02-0AA0

The current firmware versions can be found on the SIMOTION product support Internet pages. Detailed version information about the associated firmware versions can also be found there.

https://support.industry.siemens.com/cs/ww/en/view/31045047

#### **Note**

As of SIMOTION V4.5, the firmware is no longer contained on the SCOUT DVDs.

#### **The upgrade procedure is described in detail in an FAQ of the SIMOTION Utilities & Applications. The SIMOTION Utilities & Applications are on the SCOUT Documentation DVD.**

<span id="page-21-2"></span>You start the navigation by opening the "index.htm" file in the Utilities\_Applications directory. You can find the FAQ at "FAQs" > "Upgrade/Downgrade" > "Upgrade".

Further information on upgrading and downgrading can also be found in the Commissioning and Hardware Installation Manuals for SIMOTION D on the SCOUT Documentation DVD at \Documentation\English\5\_SIMOTION\_D\

#### **SIMOTION D410 and D4x5**

<span id="page-21-3"></span>As already announced with SIMOTION V4.3, as of V4.4, no firmware is available for the SIMOTION D410 and D4x5 Control Units being phased-out. The previous firmware versions can be found on the SIMOTION product support Internet pages: https://support.industry.siemens.com/cs/ww/en/view/31045047

<span id="page-21-4"></span>Until further notice, SCOUT versions  $3$  V4.4 will support the configuration of the SIMOTION D410, D425, D435 and D445-1 with SIMOTION V4.3 functionality and the SIMOTION D445 with SIMOTION V4.2 functionality.

The engineering framework Totally Integrated Automation Portal (SCOUT in the TIA Portal) only supports the newer SIMOTION D410-2 and D4x5-2 Control Units. It is not possible to configure SIMOTION D410 and D4x5 Control Units in the TIA Portal.

### <span id="page-22-0"></span>**5.2 CompactFlash cards with firmware V5.1 HF1**

Detailed notes on the "CompactFlash card ó Boot loader version ó SIMOTION D hardware ó SIMOTION firmware version" compatibility relationships can be found in the software compatibility list. The list can be found on SCOUT DVD 1

(at \AddOn\1\_Important\English\Compatibily\) and on the Internet at: [https://support.industry.siemens.com/cs/ww/en/view/18857317](https://support.industry.siemens.com/cs/ww/en/view/33119786)

#### **Boot loader**

We recommend that the latest boot loader is used. The latest boot loader can be loaded with SIMOTION SCOUT and is contained in the scope of delivery of SIMOTION SCOUT.

Information on how to upgrade the boot loader of a CF card or how to load the firmware to a CF card can be found in the Commissioning and Hardware Installation Manuals for SIMOTION D on the SCOUT Documentation DVD at: \Documentation\English\5\_SIMOTION\_D\

### **5.3 Device replacement to SIMOTION D4xx-2**

For the changeover from SIMOTION D4x5 to D4x5-2 and D410 to D410-2, see the SIMOTION D4x5-2 or D410-2 Commissioning and Hardware Installation Manual, Section Migration.

#### **Components that can be used with SIMOTION D4x5-2**

A CBE30-2 can only be used with SIMOTION D4x5-2 DP/PN, and a CBE30 can only be used with SIMOTION D4x5!

In addition to the onboard PROFINET interface, the CBE30-2 provides a second PROFINET interface for the D4x5-2 DP/PN. The CBE30-2 cannot be used with the D4x5-2 DP or D4x5.

A CX32-2 controller extension can only be used with SIMOTION D4x5-2, and a CX32 controller extension can only be used with SIMOTION D4x5!

<span id="page-22-1"></span>Some "older" DRIVE-CLiQ components can no longer be used with the SIMOTION D4x5- 2/CX32-2 and D410-2. (For details, see the SIMOTION D4x5-2 or D410-2 Commissioning and Hardware Installation Manual, Section Migration)

# <span id="page-23-0"></span>**6 SIMOTION C V5.1 HF1**

### **6.1 Upgrading SIMOTION C**

### **Upgrading as of V4.1 SP2 to V5.1 HF1 via the device update tool**

The **device update tool** can be used for the upgrade as of V4.1 SP2 to V5.1 HF1. A card size of 64 MB is available for the C240. Transfer of the upgrade data via SIMOTION IT is possible up to a project size of approx. 16 MB.

With immediate effect, newly ordered MMC cards for SIMOTION C240 and C240PN will be supplied with firmware version V5.1 HF1.

Details on the use of the update tool can be found in Section 8

<span id="page-24-0"></span>Upgrading via the device update tool". The following installation notes are then not relevant for this.

#### <span id="page-24-1"></span>**Installation notes**

SIMOTION C240 and C240 PN Version of the SIMOTION C240 firmware: V5.1 HF1 Product version V5.1.0.1

The firmware for the **SIMOTION C** motion controllers is supplied on MMC cards: MMC card for C240 / C240 PN motion controllers: Article number 6AU1720-1KA00-0AA0

<span id="page-24-2"></span>The current firmware versions can be found on the SIMOTION product support Internet pages. Detailed version information about the associated firmware versions can also be found there.

https://support.industry.siemens.com/cs/ww/en/view/31263919

#### **Note**

<span id="page-24-3"></span>As of SIMOTION V4.5, the firmware is no longer contained on the SCOUT DVDs.

#### **The upgrade procedure is described in detail in an FAQ of the SIMOTION Utilities & Applications. The SIMOTION Utilities & Applications are on the SCOUT Documentation DVD.**

You start the navigation by opening the "index.htm" file in the Utilities\_Applications directory. You can find the FAQ at "FAQs" > "Upgrade/Downgrade" > "Upgrade".

Further information on upgrading and downgrading can also be found in the SIMOTION C Operating Instructions. The manual can be found on the SCOUT Documentation DVD at: \Documentation\English\5\_SIMOTION\_C\

**The C230-2 with article no. "6AU1230-2AA01-0AA0" is no longer supported as of the V4.2 Runtime system.** However, it can still be configured with SCOUT V5.1 HF1 with a Runtime system < V4.2.

### <span id="page-24-4"></span>**6.2 Note on upgrading**

Firmware version V4.4 of the production version FS "G" is required for SIMOTION C240 / C240 PN to be upgraded. All lower product versions can be operated only up to firmware version V4.4.

<span id="page-24-5"></span>A special FAQ is provided for version V4.4: https://support.industry.siemens.com/cs/ww/en/view/98754349

# **7 SIMOTION P V5.1 HF1**

### **7.1 Upgrading SIMOTION P**

SIMOTION P350-3 and P320-3 are supported only by firmware versions ≤ 4.3 and therefore no V5.1 HF1 firmware is available. An upgrade to the current version (V5.1 HF1 firmware) is not possible.

For SIMOTION V5.1 HF1, the two platforms

- SIMOTION P320-4 **E**mbedded (6AU1320-4DE65-3AF0) and
- SIMOTION P320-4 **S**tandard (6AU1320-4DS66-3AF0)

are released with firmware V5.1 HF1.

SIMOTION P320-4 Version of the SIMOTION P320-4 firmware: V5.1 HF1 Product version V5.1.0.1

<span id="page-25-0"></span>The firmware for the P320-4 can only be upgraded via an image file: Please get in touch with you local Siemens contact person.

### **7.2 Note on the documentation**

In the "Operating" Manual of the P320-4, the possible states of the LED L3 are described in Section 4.4, "Status indicators".

Change:

The function of LED L3 has been omitted. The PROFINET state can be checked via SP state under Windows.

### **7.3 Note on the system behavior**

The operating system behavior of the P320-4 during the logoff command corresponds to that during shutdown.

### **7.4 Note on the Web browser**

<span id="page-25-1"></span>The current product version of the Internet Explorer (IE11) is installed for the supplied SIMOTION P320-4 E/S.

# **8 Upgrading via the device update tool**

<span id="page-26-0"></span>The device update tool can be used for the upgrade of SIMOTION devices to V5.1 HF1 as of V4.1 SP2.

The Firmware Support Package V5.1 HF1 for SCOUT V5.1 HF1 is required for this.

The current Firmware Support Package can be found on the SIMOTION product support Internet pages.

https://support.industry.siemens.com/cs/ww/en/view/33119786

Please observe the Readme included with the Firmware Support Package.

#### **Note**

As of SIMOTION V4.5, the Firmware Support Package is no longer contained on the SCOUT DVDs.

#### Note on SIMOTION C240:

<span id="page-26-1"></span>For SIMOTION C240 / C240 PN, the function is only possible to a limited extent in some cases (not with large projects) due to the memory space available on the MMC.

# <span id="page-27-0"></span>**9 PROFINET with SIMOTION**

#### **Important note on the configuration of isochronous I/O devices**

As of SIMOTION V4.4, an additional configuration step has been added for the configuration of PROFINET IO with IRT. In the HW Config of the controller CPU, at the "Object properties" in the "Isochronous tasks" tab, the setting is made as to whether the servo task is to be assigned to the PROFINET interface as application level for the processing of isochronous data:

- If PROFINET I/O devices with isochronous data are to be configured on PROFINET, the PROFINET interface must first be assigned to the servo at the Object properties of the SIMOTION CPU in the Isochronous tasks tab (activate the "I/O data isochronously to the servo" checkbox). Only then can servo be assigned to the device in the "Object properties" of the PROFINET interface in the "I/O cycle" tab ("Assign I/O device isochronous" list box).
- If no devices are configured with isochronous data on the PROFINET interface, the PROFINET interface must also not be assigned to the SERVO.

As of SIMOTION V4.4, it is therefore also possible to configure the PROFINET interface of SIMOTION devices with IRT without the data being transferred isochronously. This means that the data is transferred synchronously via IRT on the bus, but the applications in SIMOTION and in the device do not accept the data isochronously. For example, an ET200HF can be configured with IRT, but the I/O data is not transferred isochronously to the physical input or output. Or a SIMOTION I-device can be connected via IRT to a higher-level controller, but the input and output data of the I-device interface is not processed isochronously by the CPU.

Up to and including V4.3, SIMOTION always performed the communication with PROFINET IO with IRT isochronously to the servo, even if isochronous mode was not configured on any PROFINET I/O device.

#### **Odd PN cycle is not possible for an RT I-device**

With projects that have been created with a STEP 7 version < V5.5 or opened in STEP 7 as of V5.5, the following compilation error can occur during processing in HW Config:

"Check consistency (13:5594): The use of odd send cycles is permitted only for configuring a pure I-device".

Remedy: Open the "PROFINET" tab. The send cycle is then automatically corrected to 1000 µs.

(Note: Even when a send cycle not equal to 250, 500, 1000, 2000, 4000 µs was set in the old project in the PROFINET tab, the project was processed internally with 1000 µs, i.e. the project of the higher-level controller does not have to be adapted.)

#### **Compilation error because of bandwidth violation**

With projects that have been created with a STEP 7 version < V5.5 or opened in STEP 7 as of V5.5, a compilation error can occur because of bandwidth violation during processing in HW Config.

In IRT projects with send cycles not equal to 250, 500, 1000, 2000, 4000 µs, STEP 7 as of V5.5 reserves a large additional bandwidth for RT in addition to the bandwidth for the IRT (compared to STEP 7 V5.4). For this reason, it may not be possible to compile the project because the maximum cyclic bandwidth has been exceeded.

Remedy: Activate the "Permit bandwidth violation" checkbox at Domain management à Details.

# **10 Further user notes**

### **10.1 Software product certificate**

The software product certificate is part of the general conditions belonging to the scope of delivery regarding the use of the SIMOTION software. Please quote the identification number of the software product certificate in all correspondence.

### **10.2 Innovations and changes compared to earlier versions**

**What's new in SIMOTION V5.1 HF1 compared to version 4.5?** Information about the new functions of version V5.1 HF1 can be found on SCOUT DVD 1 at: \AddOn\1\_Important\English\Features

### **10.3 Runtime performance**

Like every new version, additional functionalities of SIMOTION V5.1 require a certain degree of performance. Depending on the constellation and device type, the functions of the CAM, PATH and CAM\_EXT version V5.1 HF1 technology packages require maximum approx. 3% greater performance.

For a more accurate performance estimate, use the SIZER for Siemens Drives configuration tool.

To prevent CPU stops at load peaks (IPO overflows), we recommend that a toleration of level overflows be set in the IPO cycle. Up to five IPO overflows in succession can be tolerated. This can be set in the execution system for the IPOSynchronousTask.

### **10.4 Documentation**

The documentation for SIMOTION can be found on the Documentation DVD at \Documentation.

You require Acrobat Reader to display and print the PDF documents.

After installing SIMOTION SCOUT, the documentation is also available in the SCOUT online help.

### <span id="page-28-1"></span><span id="page-28-0"></span>**10.5 Online help**

#### **Getting Started**

The Getting Started provides a brief overview of how you can work with SIMOTION SCOUT. A typical example shows you the different steps required to create a project, and introduces the configuration, programming, and diagnostic tools.

You can load the completed SIMOTION SCOUT V5.1 HF1 projects directly from Utilities & [Application for Getting Started \(see Secti](http://support.microsoft.com/kb/2396756)on 10.6). Please also take note of the tutorials on Utilities & Applications.

#### **Full text search**

Enclose the search terms with \* in the full text search (e.g. \*variable\*) to also display results that contain the search term (system variable, variable assignment, etc.).

A better overview of the titles found is obtained when you click the "Position" column header. This sorts the titles found according to topic or document.

#### **Context-sensitive online help**

You can access context-sensitive help for dialog boxes and windows by clicking the Help button of the dialog box / window or by pressing the SHIFT+F1 key combination or the "?" icon in the menu bar and moving the mouse pointer that has changed to a question mark to the individual parameter or click in the window for which you require help. The F1 key always opens the entire help of the application. Notes on how to use the context-sensitive online help can be found on the start page of the entire help (via F1).

#### **FAQ Going online**

With the installation of SCOUT, an FAQ Online is also stored on the hard disk of the PG/PC. You can find this FAQ via Programs > SIMATIC > Documentation > English > SIMOTION SCOUT manuals. This FAQ can also be opened directly via the SCOUT online help. The updated version of the FAQ Online can be found in the Utilities & Applications at FAQs > Engineering > Setting up online connections.

### **10.6 Sample projects and libraries**

The free-of-charge **Utilities & Applications** provide numerous SIMOTION sample projects, libraries and a wealth of important information and tools for SIMOTION.

#### **Getting Started**

For **Getting Started**, which is described in the online help, you can load the ready SIMOTION SCOUT V5.1 HF1 projects directly from Utilities & Applications. You start the navigation by opening the "index.htm" file in the Utilities\_Applications directory. The projects can be found via the main menu "Examples" and submenu "SIMOTION Getting Started".

First copy the appropriate project (ZIP file) to your hard disk (right-click "Destination Save as..."). Use the sample\_c project for the SIMOTION C240 platform, the sample\_d project for the D435 and the sample\_p project for the P320-4.

Then use the "Dearchive" function in SCOUT so that the project can be edited in SCOUT. Note: The trace parameterization is not included in the project. When recording with the trace function, the parameterization must be performed as described in the online help.

### **10.7 SIMOTION easyProject ProjectGenerator**

The free-of-charge Utilities & Applications also provide the SIMOTION easyProject ProjectGenerator.

Basic functions required in practically every application can be integrated quickly and easily in a new or existing project with the aid of SIMOTION easyProject. This saves much programming time and at the same time creates the preconditions for a uniform and therefore standardized project structure.

The required functions (standard blocks) are selected and configured via dialog boxes. This configuration also contains the automatic creation of an HTML page for the diagnostics and operation of the standard block (option).

The result is a loadable, executable basic project with the basic machine functions that can already be visualized and operated using a Web browser - without any programming. An executable project can therefore be created much quicker. The SIMOTION easyProject is also designed so that you can integrate your own blocks in this generic workflow of the automatic application creation.

As of SCOUT V4.4, the ProjectGenerator can also be called directly via the SCOUT menu. The SIMOTION easyProject ProjectGenerator cannot be used with SCOUT TIA.

### **10.8 HMI configuration**

WinCC flexible 2008 SP3 UPD7 and 2008 SP5 have been released for **integrated/nonintegrated** use in SCOUT V5.1 HF1.

Please observe the notes on the installation/uninstallation as described in Section 4.

Before projects that contain a WinCC flexible HMI component (variant integrated in SCOUT) are downloaded to the target devices, "Save and **recompile** all" must be performed. If SIMOTION projects are edited in WinCC flexible standalone, "Regenerate all" must be triggered.

#### **WinCC flexible**

In order to be able to configure a connection to an HMI station in a STEP 7 project with at least one SIMATIC and one SIMOTION controller in NetPro, WinCC flexible must be closed.

### **[10.9 SIMATIC NET](https://support.industry.siemens.com/cs/ww/en/view/98754349)**

SIMATIC NET V14 SP1 has been released for Microsoft Windows 7 64-bit.

#### **OPC export**

<span id="page-30-0"></span>The default setting as of SCOUT V4.3 SP1 for the OPC export is the new ".ati" format. If a project of version V4.1 or V4.2 is to be exported, the format must first be changed manually to ".sti" so that this project can be imported again with SCOUT V4.1/V4.2.

The OPC export must be performed in the following directory: Windows 7: C:\ProgramData\Siemens\SIMATIC.NET\opc2\binS7\simotion\xml\

### **10.10 SIMOTION IT**

SIMOTION IT functions are included in the standard firmware of the SIMOTION devices. Associated information and configuration files are stored on SCOUT DVD 1 at \AddOn\4\_Accessories and on Utilities & Applications.

**The Runtime licenses for SIMOTION IT and OPC XML-DA are required only for SIMOTION Kernel < V4.2.**

#### **Important note:**

Some significant changes regarding security have been introduced with the transition from V4.3 to V4.4. They are described below.

#### **Standard Web pages / FTP / Telnet (TCI)**

- There is no longer a standard password for HTTP(S), FTP and Telnet. If users and passwords have not been created, authentication via these services is not possible.
- The UserDataBase.xml file no longer contains any plain text passwords after rampup.
- The UserDataBase.xml files and the SSL key files are available as separate files.
- The "FTPUser" user group has been replaced by "Administrator".

**Programming user-defined Web pages as of V4.4** Standard pages have the file extension .mwsl

- o Old: "INDEX.MBS" (up to version 4.3)
- o New "INDEX.MWSL" (as of version 4.4)
- The HTTP authentication method is "Form-based authentication". The "Basic authentication" method is only used for downwards compatibility reasons.
	- o For all \*.mbs and \*.mcs files
	- o For OPC XML-DA
- As of version 4.5, downwards compatibility for user-defined Web pages in the old MBS format can no longer be guaranteed. HTML files must be stored with the \*.mwsl file extension on the memory card.
- The applications for access to the file system via GET and POST requests (e.g. GET http://<IP>/FILES/myfiles.mwsl) and SERVERPAGES react to unauthorized access with the HTTP response "302 Object Moved" + login page instead of "401 Unauthorized".
- Changes in the WebCfg.xml file
	- o Attribute "LOCALLINK" has been replaced by "ALIAS"
	- o Complete files can no longer be stored in the WebCfg.xml in the form of the XML file system.
	- o The "FILTER" attribute has been removed at the MIME\_TYPES node.
- During the HTTP communication, an automatically selected BOUNDARY header must not contain any semicolon. The "945637143527273; charset=UTF-8" boundary used in the standard pages must be changed if it is used in user pages.
- As of version 4.4, the BROWSEABLE and MODIFY attributes no longer have any effect on file directories.

#### **HTTPS and certificate handling as of V5.1**

- Root and server certificates have changed attributes:
	- o The signature hash algorithm **"SHA-256"** is used.
	- o Domain of the **CommonName** (CN) applicant: Contains the DNS name or IP address of the server for Internet websites.
	- o Alternative applicant name **SAN** (Subject Alternate Name): Also contains a DNS or the IP Address
- The **cert.pl** Perl script for certificate creation using OpenSSL has been updated accordingly so that the attributes and certificates described above are created correctly.
- Self-generated root and/or server certificates for SIMOTION Kernel < V5.1 should be generated again by the user after an upgrade to V5.1, otherwise error messages for the HTTPS communication are displayed in the browser.

<span id="page-32-0"></span>OPC UA certificates should also be updated after an upgrade.

#### **Web browser support**

SIMOTION IT V5.1 HF1 supports currently used Web browsers, such as Mozilla Firefox as of version 3 and Microsoft Internet Explorer 11 / Edge.

Note on Microsoft Internet Explorer 8 and 9:

In order to be able to use the full functional scope of SIMOTION IT with the Microsoft Internet Explorer 8 and Microsoft Internet Explorer 9 (transfer of upgrade data), the following setting must be **DEACTIVATED** in the browser:

["Options -> Internet Options -> Extended ->](http://support.automation.siemens.com/cs/ww/en/view/15208817) **Activate original XMLHTTP support**"

#### **Upgrade and project update via SIMOTION IT**

After an upgrade of the controller, the SIMOTION IT display in the browser must be updated. To do this, press the F5 key, click the "Reload" button in the toolbar of the browser or close the browser and open it again.

During a device or project update via SIMOTION IT (Send new update data), the message "SIMOTION successfully loaded" appears after a successful download of the update package.

If the available memory on the module has been largely used up by the download of the update package, the memory may not be sufficient for the subsequent unpacking of the package. This is shown by the associated error message in the system log (ERROR: Could not decompress archive).

A device (firmware) update via SIMOTION IT is not possible for SIMOTION P.

#### **Upgrading via IT DIAG from V4.1 SP1 to V5.1 HF1**

A direct firmware upgrade via SIMOTION IT from V4.1 SP1 to V5.1 HF1 is not possible. The upgrade from V4.1 SP1 to V5.1 HF1 must be performed via V4.1 SP2 or V4.1 SP4.

#### **WebTraceViewer**

The WebTraceViewer is in the SIMOTION D card image as well as in the SIMOTION P firmware. The WebTraceViewer can be installed via the Trace standard page of SIMOTION IT.

For SIMOTION C, because of the memory size, the WebTraceViewer is not contained on the MMC card.

The WebTraceViewer is also contained in the SIMOTION Utilities & Applications at: "SIMOTION IT > Tools and Information > WebTraceViewer".

The SIMOTION Utilities & Applications are on the SCOUT Documentation DVD.

As of SIMOTION Runtime V4.5, the new HTML5-based trace visualization embedded in the standard Web pages of the SIMOTION Web server can also be used directly.

### **10.11 Important notes for use**

#### **Windows 7**

In Windows 7, fonts may be entered in the Registry that are not suitable for the set display enlargement. This can cause layout errors in the dialog boxes that use these fonts. Details can be found in the following link: http://support.microsoft.com/kb/2396756

#### **Online operation**

In online operation, SCOUT attempts to conduct online operation with all hardware components contained in the project. This means that the time needed for going online increases. We recommend that you make settings for SCOUT so that online operation is made only with those components currently needed. The setting can be found at "Target <span id="page-33-0"></span>system > Select target devices..." in the menu. The selection and deselection of the devices in the online state can be made via the context menu on the device.

<span id="page-33-1"></span>This procedure (deselection of the online connection to SINAMICS Integrated) is also advantageous for SIMOTION D when the configuration of the integrated SINAMICS is completed.

#### **Important note on the use of the axis and drive control panel**

Axis control panel in RUN mode

As of V4.4, it is also possible to assume control priority on the axis control panel in RUN mode.

The user program remains active during the control of the axis.

Please observe the notes provided in the documentation / online help.

The response time from the pressing of the spacebar until the stopping of the axis depends on the specific project and the system utilization.

The activation of the application monitoring ensures that the axis stops within the set time even in a system operating at full capacity. If the application monitoring is deactivated, the stopping of the axis cannot be guaranteed!

[Apart from application monitoring, SIMOTION and MICROMAST](https://support.industry.siemens.com/cs/ww/en/view/109480497)ER also have the so-called connection monitoring, i.e. the axis is stopped immediately by unplugging the bus connector.

#### Notice:

SINAMICS drives do not support connection monitoring!

Connection monitoring is only performed based on the technology objects. Only a failure of the cable is detected in the **drive** control panel.

#### <span id="page-33-2"></span>Notice:

Neither connection monitoring nor application monitoring are sufficient for safety-critical scenarios, i.e. in the case of potential dangers for humans and the machine if an axis continues to turn.

The control panel must not be used in such scenarios.

There must be an EMERGENCY STOP circuit in the hardware.

<span id="page-33-3"></span>As of V4.0, abort with "Escape" (Esc) is no longer supported for reasons of harmonization between the axis and the drive control panel as well as for a uniform procedure for safety reasons.

#### Notice:

When using the CP5711 USB PROFIBUS adapter and the axis control panel, SCOUT sporadically no longer responds to user entries (e.g. update of alarms, switching modes to traverse the axis). Any potential rotating axis can, however, still be stopped using the space bar.

This behavior is possible when using the CP5711 USB PROFIBUS adapter.

System variables changed online:

If system variables changed online are to be saved in the project, they must be entered again in the offline view.

[After a project download and "Copy RAM to ROM", the chan](https://support.industry.siemens.com/cs/ww/en/ps/13229/dl)ged values are also stored as non-volatile data in the device (on the memory card).

#### **MCC - single step for know-how-protected subprograms**

If a know-how-protected subprogram is called in single step mode without entry of the password to cancel the know-how protection, the commands contained in the subprogram are automatically advanced by the system. This requires a certain execution time, depending on the scope of the subprogram, during which you have to wait.

The MCC function Stepping is also available as of V4.4; the wait time is omitted here.

#### **Pragmas in MCC and LAD/FBD declaration tables**

<span id="page-34-2"></span><span id="page-34-0"></span>As of SIMOTION SCOUT V4.2 SP1, pragmas are possible in MCC LAD/FBD declaration tables. These pragmas are only copied when entire UNITS are copied. When individual lines are copied from a declaration table, the pragmas must subsequently be created again manually.

#### **Distance-coded measuring systems**

<span id="page-34-1"></span>In contrast to SINAMICS, distance-coded measuring systems cannot be used on the linear motor.

#### **"High-priority ramp-up" for GSD files**

The "High-priority ramp-up" setting can be activated in GSD files. This mode, however, is not supported as controller or I-device for SIMOTION.

#### **Use of the ET200SP and ET200MP timer DIDQ module**

Requirements for use:

SIMOTION SCOUT / firmware as of V4.4 HF6

- o SIMATIC ET 200SP interface module as of V3.1 in variant HF
- o SIMATIC STEP 7 as of V5.5 SP4 and installation of the HSP file as of HSP0240\_V2.2

#### SIMOTION SCOUT TIA / firmware as of V4.4 HF6

- o SIMATIC ET 200SP interface module as of V3.1 in variant HF or
- SIMATIC ET 200MP interface module in variant Standard/HF
- o TIA Portal as of V13 SP1 Update 2

The current Hardware Support Package can be found on the product support Internet pages: https://support.industry.siemens.com/cs/ww/en/view/98754349

### **10.12 Important note for use as of STEP 7 V5.5 SP3**

SIMATIC STEP 7 V5.5 SP4 must be installed on the PC as the runtime environment for SIMOTION SCOUT.

#### **As of STEP 7 V5.5 SP3, any configured access address is evaluated when you go online.**

This address takes precedence over the configuration in HW Config / Netpro.

Where is the access address set?

The following dialog is opened via the context menu of the CPU "Target device > Online access...":

<span id="page-35-0"></span>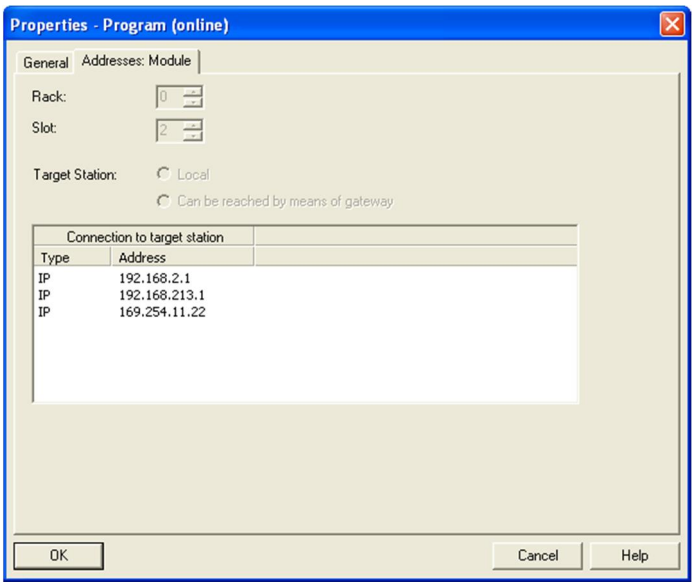

Any selection of an entry with subsequent confirmation of the dialog with "OK" is stored as access address in the STEP 7 project database. This applies to all previous SIMOTION and STEP 7 versions. As of STEP 7 V5.5 SP3, this data is evaluated for the first time by STEP7 itself.

If an access address is defined, this takes precedence as of STEP 7 V5.5 SP3 over the configuration in HW Config / Netpro, and an online connection might not be established.

The following sentence is displayed in the output window for improved transparency in the event of a fault (if an access address is configured): *"Access address <192.168.213.1> has been used to establish the connection"*

SCOUT provides a new function for deleting the access address. You can access this via the context menu of the CPU "Target device > Delete access address". After deleting the access address, going online then takes place in accordance with the configuration in HW Config / Netpro.

### **10.13 Notes for SINAMICS Safety Integrated in conjunction with SIMOTION**

The software requirements for the use of PROFIsafe in conjunction with SIMATIC F-CPUs and SIMOTION/SINAMICS are: S7 F ConfigurationPack V5.5 SP13 and Distributed Safety V5.4 SP5 Upd2

S7 F ConfigurationPack can be found as download in the Siemens Industry Online Support at http://support.automation.siemens.com/cs/ww/en/view/15208817

#### **Important notes for the upgrade**

#### **SINAMICS Safety Integrated functionality for basic functions via PROFIsafe**

If a SIMOTION D4xx module is replaced by a SIMOTION D4xx-2 module and therefore the SINAMICS firmware upgraded from V2.x to V4.x, a zero in the delay time of SS1 is now evaluated as "Shutdown of the function".

Consequently, no safety function is executed!

With V2.x, the secondary function "STO" (analog to the terminal functionality) is selected directly with a delay time of "zero".

#### **Memory cards with several configurations and Safety configurations**

<span id="page-36-0"></span>Note the information in the SIMOTION Basic Functions for Modular Machines Manual in Section 6.1 Activating a configuration

# **11 General conditions and function restrictions**

### **11.1 General conditions and function restrictions with v5.1 HF1**

**The complete general conditions for V5.1 HF1 can be found on SCOUT DVD 1 at:** \AddOn\1\_Important\English\General conditions

**Note** 

The STARTER functionality integrated in SIMOTION SCOUT V5.1 is based on STARTER V4.5 SP1 including the correction with regard to missing SINAMICS S120 Booksize C/D type Motor Modules with SINAMICS Runtime V4.8. (6SL3120-1TE21-8AC0, 6SL3120-2TE21-8AD0, 6SL3120-1TE23-0AD0)

For details on the C/D type Motor Modules, see also https://support.industry.siemens.com/cs/ww/en/view/109480497

<span id="page-37-0"></span>For further information on the conditions for use of the integrated STARTER, see the Readme and the general conditions list for STARTER V4.5 SP1. \Addon\1\_Important\English\General conditions\STARTER

### **11.2 General conditions corrected with V5.1 HF1**

The general conditions corrected with V5.1 HF1 are contained in the list of corrected general conditions at: \AddOn\1\_Important\English\General conditions

### **11.3 SINAMICS general conditions**

A SINAMICS drive control is integrated in the SIMOTION D Control Units. For this reason, the SINAMICS general conditions always apply to SIMOTION D. This means:

- <span id="page-37-1"></span>CU310-2 general conditions always apply to D410-2
- CU320-2 general conditions always apply to D4x5-2/CX32-2
- General conditions for further components such as TMs, SMCs, etc. also apply for the connection to SIMOTION D

The SINAMICS general conditions are described in the associated SINAMICS publications, e.g. on the Internet product support pages: https://support.industry.siemens.com/cs/ww/en/ps/13229/dl

# **12 Changes in behavior as a result of error corrections**

### **12.1 Changes in behavior as a result of error corrections as of V4.5**

#### **DRIVE-CLiQ communication time for TM31 and TM15 DI/DO**

As of SINAMICS V4.8, the value of p4099 is taken into account for the DRIVE-CLiQ communication time for TM31 and TM15 DI/DO.

With values of p4099 > 250 µs, it may be that the delay times have increased compared to the previous version.

[As a remedy, the value in p4099 should be decreased.](http://support.automation.siemens.com/WW/view/en/10805457/133000)

#### **SCOUT TIA: Display of the PROFINET ports of S120 CU320-2 PN in HWCN**

As of SCOUT TIA V4.5 HF1 (TIA Portal V14), the PROFINET port P1 is shown at the bottom and P2 at the top in the device and topology views. This corresponds to the actual arrangement on the CU.

<span id="page-38-0"></span>The changed sequence should be taken into account in the graphic interconnection of the topology.

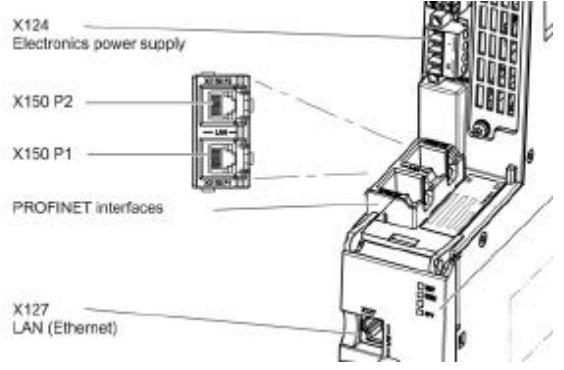

#### **Acknowledgement of alarm 50007**

As of SIMOTION V4.5 HF1, the resetTechnologicalErrors() function acknowledges the signaled alarm 50007.

Up to SIMOTION V4.4, the alarm could not be acknowledged.

#### **Alarm 40201 - Synchronous operation tolerance exceeded on gear axis**

Up to version V4.5 HF1, occasionally an alarm was not output when the synchronous operation tolerance was exceeded in the calculation.

#### **Synchronization with dynamic response specification for gearing**

Up to version V4.5 HF1, occasionally synchronization was performed even when the specified dynamic response values were exceeded.

In V4.5 HF1 a more precise check is performed for a dynamic response violation and when the dynamic response is not sufficient for the synchronization, the synchronization is performed in the next cycle.

### **12.2 Changes in behavior as a result of error corrections as of V4.4 HF1/2**

#### **Changed behavior of the TO status variables at the removal of the axis enable**

As of V4.4, the system support for brake control is activated for newly created axes. Therefore, at the removal of all axis enables (\_disableAxis, RELEASE\_DISABLE), first the brake is closed and then the power disconnected. This results in a changed chronological behavior of the "actormonitoring.power" and "actormonitoring.drivestate" system variables. During the transition to state S5 (Switching off), the "actormonitoring.power" system variable is set to INACTIVE, and only after the closing of the brake in the S1 or S2 (Ready for switching on) state are the remaining enables removed and therefore the "actormonitoring.drivestate" system variable set to INACTIVE.

Up to and including V4.3, "actormonitoring.drivestate" was set first to INACTIVE and then "actormonitoring.power".

#### **Save as**

When executing the SCOUT function "Save as", the project is saved directly with the new specified project name.

Previously, the open project was first saved, and then copied under the new specified project name.

#### **Temporary IP address**

For the IP address assignment on a PROFINET device (via DCP), the PROFINET standard offers the following options:

- Permanent IP: The device retains the IP address after Power OFF/ON.
- Temporary IP: The device has "forgotten" the IP address after Power OFF/ON and no longer has an IP address.

Previously, with the "Temporary IP" option, the old IP address that was present before setting the temporary IP would be activated again after Power OFF/ON.

As of V4.4, the PROFINET controller always assigns a temporary IP during ramp-up with the "Temporary IP" option. This ensures that when a device is removed and installed at a different location, it no longer has an IP address and no IP address conflicts occur in the factory.

#### **totalOffsetValue for absolute adjustment**

totalOffsetValue is no longer summed up.

#### **Minimum factor for the ratio of Servo\_fast to Servo increased from 2 to 4**

Servo fast must be at least 4-times faster than Servo at 125 us and 250 us. For the cycle clocks  $> 250 \,\mu s$ , the minimum factor remains 2.

#### **Upgrade from V4.3 to V4.4 for applicative use of DSC spline**

If DSC spline is activated on the drive, but the TO configuration data enableDSCSpline = BY APPLICATION is not set, SIMOTION generates a PROFIdrive telegram 125 for the axis as of V4.4 when "Symbolic assignment" is activated in the project. This may cause errors in the consistency check and you must adapt the configuration (e.g. set the telegram configuration to "user-defined").

#### **Weighting factor for analog sensors**

The scaling or conversion in the value of the configuration data ConversionData>factor for the position of the analog sensor has changed in V4.4.

As of V4.4, the values are entered directly in INCH and no longer converted from MM to INCH for the configured INCH unit system.

This can result in a higher velocity being detected (by a factor of 25) if it is an axis that works in INCH.

Up to V4.3, the values were entered in MM and then converted to INCH (1 INCH corresponds to 25 MM).

Please check the values entered for "factor" in older projects and correct them when necessary.

#### **Change of the condition for starting a UserInterruptTask**

Unit variables from the interface section of a program source can be specified as condition for starting a UserInterruptTask (via formulas).

When upgrading the device to a SIMOTION Kernel version as of V4.4, you may have to adapt the syntax of the start condition.

- Up to and including SIMOTION Kernel V4.3:
- Only specification of the <VariableName>.
- As of SIMOTION Kernel V4.4: The program source must also be specified in the form \_device\<UnitName>.<VariableName> (example \_device\mySourceFile.myVar).

As previously, global device variables can only be specified directly via the variable names.

#### **Measurement job with \_enableMeasuringInput temporarily in the WAITING status**

Previously, a measurement job issued with enableMeasuringInput was immediately set to the ACTIVE status.

As of V4.4, the command status is set to WAITING between the issuing and processing of the command. As soon as the command is processed by the TO, the status is ACTIVE. The status can be determined with the \_getStateOfMeasuringInputCommand command. The measuring input command now behaves identically to all other commands.

#### **False polarity of the HW limit switches now only returns alarm 50007**

When a HW limit switch is overtraveled, false polarity of the HW limit switch wiring may be detected.

Alarm 50007 "False polarity of the limit switch (can only be cleared with a new technology object configuration or Power On)" which is issued, can longer be acknowledged as of V4.4. The error state must be corrected before the axis can be traversed again.

#### **Results of the (L)REAL <-> STRING conversions standardized**

(L)REAL\_TO\_STRING:

Change of the output decimal places:

REALs 10 significant decimal places, LREALs 17 significant decimal places.

This results in a longer output string than previously for most values. Fewer positions than previously are only output for the LREAL values between 1.0e11 and 1.0e16.

During the conversion with REAL\_TO\_STRING of positive integers in the range 1.0e00 .. 1.0e06, the result string contained no decimal places. These numbers are now also output with 10 significant places, i.e. with the corresponding number of zeros after the decimal point. REAL\_TO\_STRING:

Values in the range -1.0e10 .. -1.0e-04 and 1.0e06 .. 1.0e10 are now converted to decimal representation (as previously also values in the range 1.0e-04 .. 1.0e06).

Exponential representation uniformly with lower-case e (previously for positive numbers up to 1.0e16 with upper-case E).

LREAL\_TO\_STRING:

Values in the range -1.0e16 .. -1.0e-04 are now converted to decimal representation (as previously also values in the range 1.0e-04 .. 1.0e16).

STRING TO LREAL:

<span id="page-40-0"></span>If the string contains invalid characters or has an invalid format, TSI#ERRNO is no longer set to 3 when a valid number is detected at the start of the string.

Differences (to older versions) are possible as of the 16th decimal place.

### **12.3 Changes in behavior as a result of error corrections as of V4.3 SP1 HF9**

#### **Following value for absolute camming with slaveMode:=ABSOLUTE**

Up to and including V4.3 SP1 HF3, a random offset could occur for the absolute position of the following axis.

As of V4.3 SP1 HF9, the following axis takes up the exact absolute position after the synchronization.

#### **Absolute synchronous operation in the case of previously speed-controlled traversing of the following axis**

Up to and including V4.3 SP1 HF3, only a relative synchronous operation has been activated in the case of a substituted absolute synchronous operation command to a following axis moved with \_move(SPEED\_CONTROLLED). The consequence of this was, for example, that the following axis remained in its last position with a stationary master value. As of V4.3 SP1 HF9, an absolute synchronous operation is activated according to the programmed synchronous operation command. As a consequence of this, for example, with a stationary master value, the following axis now positions itself at the absolute position of the master value.

### <span id="page-41-0"></span>**12.4 Changes in behavior as a result of error corrections as of V4.3 SP1 HF3**

#### **Dynamic response adaptation for path interpolation**

The command for dynamic response adaptation of the path interpolation results in a greater load in the interpolator cycle clock. Previously, the dynamic response adaptation had no effect.

#### **Display of the dynamic path response adaptations**

The system variable on the path object path.dynamicAdaption (specifies whether path dynamic response adaptations are active/inactive) displayed the programmed behavior up to now and was therefore not very useful.

As of V4.3 SP1 HF3, only the effective behavior is displayed.

### **12.5 Changes in behavior as a result of error corrections as of V4.3 SP1**

#### **Function of the mode selector switch in SCOUT**

The "MRES" function of the mode selector switch in SCOUT only functions when the "STOP" operating state has been selected first. The "MRES" button is grayed-out in the "RUN" and "STOP U" operating states and therefore has no effect.

In previous software versions, a message was output that "MRES" is only possible in the "STOP" operating state when the "MRES" button was actuated in the "RUN" and "STOP U" operating states. This message is omitted in V4.3.

#### **Search via "Accessible nodes"**

<span id="page-41-1"></span>If a SIMOTION device is found via "Accessible nodes", the IP address of the device is displayed twice in the "Assign Target Devices" dialog box in certain situations. This is always displayed in V4.3 when the networking allows access to the device via two different paths (direct and routing). In V4.2 only direct accessible nodes were found. Nodes that could be accessed via routing were not displayed. The search algorithm has been improved in V4.3 and nodes can now also be found via routing.

#### **Changed return values of the system functions \_getStateOfSingleDPSlave and \_getStateOfAllDPStations**

Concerns the querying of the interface status of your own I-device configuration (not the [placeholder via GSDML\) which has not yet established a conne](http://support.automation.siemens.com/WW/view/en/36455413)ction to a master. \_getStateOfSingleDpSlave:

Old behavior: NOT\_PRESENT New behavior: IN\_OPERATION Reason: Communication interface is ready to establish a connection. Therefore IN OPERATION. \_getStateOfAllDpStations:

Old behavior: IN\_OPERATION New behavior: DISTURBED [Reason: Communications interface is ready to establish](https://support.industry.siemens.com/cs/ww/en/view/36455413) a connection, but as the peer is not connected yet, the configured I/Os are disturbed. The cumulative status is therefore DISTURBED. Please also note the FAQ at http://support.automation.siemens.com/WW/view/en/10805457/133000.

<span id="page-42-0"></span>https://support.industry.siemens.com/cs/ww/en/ps/14515/faq

### **12.6 Changes in behavior as a result of error corrections as of V4.2 SP1**

#### **Project-wide unique logical addresses of the PROFIsafe slots**

As of SIMOTION SCOUT V4.3 SP1 in conjunction with the versions of the F-Configuration Pack released for this, the behavior is the same again as before version V4.2 SP1. This means that PROFIsafe slots of the SIMOTION devices (SINAMICS Integrated) can have the same logical addresses again.

#### **PLCopen block \_MC\_POWER**

Previously the Mode=Drive could not be used usefully. As a result of the error correction, Mode=Drive now switches on the drive (incl. power) STW1 bit 0 - bit 6 (previously bit 4 - bit 6 was set / no power).

#### **PLCopen block for external encoder**

When the enables of an external encoder are removed, the system variable motionstate.velocity is also set to 0 as soon as control =  $INACTIVE$ .

#### **PLCopen block \_ MC\_CamOut**

Previously, desynchronization was performed immediately, irrespective of the specified desynchronization position of the master value.

#### **Torque limiting B+/B- is limited to the maximum reference torque**

As of V4.2, with activated torque limiting B+/B- ( enableAxisTorqueLimitPositive() / \_enableAxisTorqueLimitNegative()), the maximum value set in ~.DriveData.MaxTorque or MaxForce is transferred to the drive with the setting

TypeOfAxis.SetPointDriverInfo.DriveData.torqueReference = MAX\_VALUE. In the versions < V4.2 up to 200% of this value are possible with activated torque limiting. If the torque limiting function  $B+ / B-$  is not activated, the maximum value set in  $\sim$  MaxTorque is transferred in V4.2 and also in the versions < V4.2.

As the 100% reference value must be set in ~. MaxTorque for the torque transfer to the drive with the setting ~.torqueReference = MAX\_VALUE, i.e. the value corresponding to P2003 (reference torque), a larger maximum torque may be possible in the drive, corresponding to the value in P1520 (maximum torque).

The separation of reference and maximum torque has been introduced in the reference variables with V4.2.

In projects that are upgraded to V4.2, the new configuration data ~, torqueReference is set to MAX, VALUE. In this way, only the reference torque value can be set as maximum torque limiting without changing the project.

Workaround:

If, in the case of activated torque limiting, a value greater than the reference value in P2003 is to be transferred to the drive,  $\sim$  torqueReference = NOMINAL\_VALUE must be set, and the value corresponding to P2003 is to be entered in ~.NominalTorque, and the value corresponding to P1520 is to be entered in ~.MaxTorque.

If the torque limiting function B+ / B- is deactivated, the value set in MaxTorque is transferred to the drive.

For new TOs created in V4.2, ~.torqueReference = NOMINAL\_VALUE is set as well as the reference values for ~.NominalTorque and ~.MaxTorque transferred from the drive during runtime, for the adaptation set per default.

#### **CASE statements with floating-point values**

Previously it was possible to compile the following construct error-free, even though the selector had to be of the ANY\_INT or enumeration data type:

CASE real\_var OF

1: ; ELSE ; END\_CASE;

An alarm is issued with V4.2 SP1. However, if the value is also specified as a floating-point value in the value list (e.g. 1.0: ;), an error message is issued.

#### **Faulty reference to an FB from an MCC chart**

<span id="page-43-0"></span>If a chart that has previously been used as a subprogram is moved to a library, the calling blocks are then no longer correct (also applies when a library block is moved to a chart). The compiler cannot detect the error during compilation, because the entered block call commands are correct.

After moving, the calling blocks must be modified.

To do this, open the appropriate calling block in each chart with the FB call.

The previous configuration is now visible.

Change the entries as follows:

- Instead of "Function" -> "Library function"

- Instead of "Function block" -> "Library function block"

- Instead of "Program" -> "Library program"

Then select the relevant library in the combo box that appears.

Click the "Update" button.

The declaration locations of the data types are still in the fields as comments for the data types. If required, these entries can be changed manually.

Close the screen form with "OK".

#### **Changing MCC units through compiler settings in the debug mode**

Editing can also be performed in the debug mode in the ES with Version 4.2. To do this, the debug mode is first deactivated in the RT after a prompt for the user, and stopped tasks continued.

It is also possible however to change the source text of a unit through compiler settings, such as program status, single step or trace. The unit becomes inconsistent online after 'Save and compile' and cannot be loaded during RUN mode.

The debug mode must be exited before compiler settings are changed. To do this, the operating mode must be changed on the CPU.

#### **MCC units with distributed synchronous operation for V3.2**

Projects of Version 3.2.x that contain a distributed synchronous operation and reset the master value of a master controller in MCC commands, cause errors when opened as of SCOUT V4.2.1. The corresponding commands must be adapted manually (commands are displayed for a consistency check and when saving and compiling the relevant unit). If the project is then to be processed further in V3.2, the synchronous operation commands have to be adapted again with SCOUT V3.2 after the "Save in old project format".

#### **Upgrade project from SCOUT V3.2 with distributed synchronous operation - MCC units**

Projects of Version 3.2.x that contain a distributed synchronous operation and reset the master value of a master controller in MCC commands, cause errors when opened as of SCOUT V4.2.1. For this reason, the corresponding commands must be adapted manually before upgrading (commands are displayed for a consistency check and when saving and compiling the relevant unit).

#### **Compilation behavior between ST and MCC/LAD/FBD has been aligned**

The compilation behavior has changed from V4.1 to V4.2. In V4.1, a smart compile was performed to make the variables known to the system when saving a unit in MCC and LAD/FBD. The result was that the unit became inconsistent online without compilation. The behavior in V4.1 was therefore different between ST and the graphic languages. In V4.2, the behavior between ST and the graphic languages has been aligned. Newly created variables only become visible in the symbol browser when the unit has been compiled.

#### **Maximum size of script files in SCOUT**

Because of a change in the Windows mechanisms of Microsoft, the maximum size of script files has been limited to 1 MB. This means that scripts with a file size greater than 1 MB cannot be opened or saved in SCOUT V4.2. Therefore, before upgrading in SCOUT versions before V4.2, check whether this size has been exceeded by script files. In normal script files, this size is reached at approx. 10.000 lines of code (with 100 characters per line).

#### **Checksums of the safety program must be regenerated**

Because of an error correction of STEP 7, the safety program must be regenerated after the upgrade of a V4.1.x project with PROFIsafe communication to V4.2.1.

#### **Project-wide unique logical addresses of the PROFIsafe slots**

Only the F-Configuration Pack V5.5 SP8 has been released with SIMOTION V4.2.1. If several I-slave couplings are made on an F-CPU with this F-Configuration Pack in V4.2.1, FMS couplings cannot be created for either V4.1 devices or V4.2 devices, when the PROFIsafe slots of SIMOTION devices (SINAMICS Integrated) have the same logical addresses (e.g. as is the case with: SIMOTION D is configured completely and an additional SIMOTION D is inserted in the project using Copy/Paste).

This was possible in V4.1 with the F-Configuration Pack V5.5 SP5.

For this reason, project-wide, unique logical addresses must be assigned for the PROFIsafe slots in SIMOTION SCOUT V4.2.1 when new PROFIsafe slots are created or added, irrespective of the used device version.

#### **Upgrade of ET200HS from V2.0 to V3.0**

A SIMOTION CPU V4.2 can only be used with an ET200HS of Version 3.0. During a module replacement of the ET200HS in HW Config (to upgrade the ET200HS from V2.0 to V3.0), HW Config closes without a message.

The ET200HS cannot be upgraded through a module replacement. The module must be deleted manually in HW Config and then created again with the desired version.

### **12.7 Changes in behavior as a result of error corrections as of V4.1 SP5**

**"Opening of a command block that is no longer up-to-date" message in MCC libraries** The above message can appear when opening an MCC command in an MCC library, which indicates that the technology object used therein has been changed. Background:

The contents of the MCC screen forms for the technology commands depends on the properties of the technology objects used therein. For example, the screen form for the MCC command "Output cam on" is totally different depending on whether the output cam is assigned to a linear or a rotary axis.

When using technology commands in libraries, technology objects are not specified directly, but only via variables (variables of the data type of the technology object). A technology object is only assigned to variables during the runtime of a program.

For this reason, it is sufficient for some commands, e.g. for "Output cam on" or "Synchronous operation on", to only enter "<Reference>" in the "Axis" or "Following Axis" dialog box, because a variable of the output cam type is only linked to a real axis during runtime and an axis variable does not have to be entered specifically for the command parameterization (see also MCC Programming Manual, Section 4.4.3.2 Using variables of the technology object data type).

Previously in MCC commands, a variable of this technology object data type could also be entered here instead of "<Reference>", even though this was not relevant in the libraries and had no effect.

As of V4.1 SP5, the name <Reference> is automatically entered in the input field instead of the name when a command is opened. However, with some commands, the above message appears.

Procedure:

With "Yes", there is an update with the entry of <Reference>.

With "No", there is no update in the screen form. The "Update" button is then displayed in the opened MCC command, and can be used for the subsequent update to <Reference>.

### **12.8 Changes in behavior as a result of error corrections as of V4.1 SP4**

#### **Changed behavior for output variables and error analysis of the PLCopen blocks**

As part of the error correction, the behavior of some output variables and the error outputs of the PLCopen blocks has been changed (applies to the InVelocity, InGear, InSync, Error, Error ID and Command Aborted). Previously the behavior of the error outputs was not clear and not adequately documented.

With SCOUT V4.4, you can directly specify the behavior of the PLCopen blocks for devices of version V4.1, by specifying the TP product version of the CAM/PATH/CAM\_EXT technology packages.

All SIMOTION devices as of version V4.2 have this new behavior.

For more detailed information, refer to the FAQ PLCopen in the SIMOTION Utilities & Applications or at https://support.industry.siemens.com/cs/ww/en/view/37865127

#### **Changed behavior for PLCopen block \_MC\_STOP**

The output bit "Active" remains TRUE as long as the block is being processed (the disable for motion commands is active). The block is only terminated when "Execute" = FALSE. The outputs "Done" and "Active" are then set for one cycle.

The changed behavior corresponds to the documentation.

#### **Linear measuring system with configuration of 25-bit message length and 24-bit data, right-justified**

Up to V4.1 SP4, the value was calculated twice on the TO with a configuration of 25-bit message length and 24-bit data, right-justified, as the offset of one bit (25 - 24 =1) was not taken into account. Twice the traversing distance is then shown in the display. Upgrade from V4.1.x.x to V4.1.4.1 or higher:

The offset is now taken into account. The grid line spacing value on the encoder should be set to that on the data sheet. The grid line spacing is now calculated correctly.

### **12.9 Changes in behavior as a result of error corrections as of V4.1 SP2**

#### **Calculation results with constant expressions**

As of SIMOTION SCOUT V4.1 SP2, there is a different behavior as a result of an error correction on the compiler.

The old behavior was not correct for calculation results with constant expressions and also did not comply with the IEC. This was corrected with SIMOTION SCOUT V4.1 SP2. For more detailed information, see the FAQ at http://support.automation.siemens.com/WW/view/en/36455413

#### **Changed behavior with "global measuring inputs"**

As part of an error correction, the measuring position for global measuring inputs was applied to the value before the filter of the actual position. The actual position belonging to the measuring event is now measured exactly.

If a position measuring value in relation to the filtered actual position is still required, see FAQ at

https://support.industry.siemens.com/cs/ww/en/view/36455413

### **12.10 Changes in behavior as a result of error corrections as of V4.1 SP1**

#### **Changed comparison operator in V4.1 SP1**

In versions  $\lt V4.1$ , the operator notations " $\gt =$ " and " $\gt$ " could be used for the "greater than or equal to" comparison function. In V4.1, the notation "=>" is no longer permitted for the comparison. If a SIMOTION CPU is used in the project with a firmware version lower than V4.1, SIMOTION SCOUT issues an alarm at the places where "=>" is found during the compilation. The project can be used and also loaded.

If a SIMOTION CPU with firmware V4.1 is configured in the project, SCOUT issues an error at the places where "=>" is found during the compilation. The assignment operator must then be changed from "=>" to ">=" so that the project can be loaded to the SIMOTION CPU. If version-neutral libraries are used, the syntax check remains the same as for CPUs with V4.0 or lower. The operator with the "=>" notation can be retained. An alarm is issued during compilation.

#### **Behavior of OFF2/Bit1 in STW1**

Previously, when the controller was already in closed-loop control, explicit/exclusive setting of OFF2/Bit1 and/or OFF3/Bit2 and subsequent removal of the signals again without cancellation of the switch-on inhibit (edge change at STW1 OFF1/Bit0), there was an immediate return to closed-loop control.

As of V4.1 SP1, the switch-on inhibit must be cancelled explicitly, i.e. an edge change created at STW1.Bit0 by the user. Therefore, a \_disableAxis (disableMode=ALL or disableMode=POWER) or an explicit cancellation is required, before STW1.Bit0 is set again with enableAaxis (enableMode=ALL or enableMode=POWER) or explicitly.

#### **Programs/FBs and global device variables with the same name**

If in programs or FBs (e.g. with name FOO) a global device variable with the same name (e.g. FOO) was accessed, the V4.0 compiler issued a warning in this case (program name hides global variable). This is illegal programming in ST, but could still be retained in V4.0. This name assignment is not permitted as of V4.1 SP1 and the compiler issues an error message.

Error message 6003: *''%s'' is not a variable identifier*

#### **Checking of the max. speed at project upgrade from V4.0 to V4.1 SP1 and higher** Maximum speed greater than 2 x reference speed:

In V4.0, a value greater than 2 x reference speed could be specified for the maximum speed in the motor data during the configuration of an axis. However, the transfer of a higher value (as 2 x reference speed) to the drive was not possible in V4.0 because of the PROFIdrive profile.

As of V4.1 SP1, an error (20006) is output in this case (maximum speed is greater than 2 x reference speed) at a download or restart. The value of the maximum speed must be corrected when this error occurs.

#### **MCC: Effect of activation of "Reset master value"**

Up to and including V4.0, a synchronization command (synchronous operation / cam on) with new master caused an immediate switchover to the new master.

As of V4.1 SP1, this switchover is only after the synchronization command has taken effect.

#### **Torque limiting B+/B-**

If the manipulated variable is inverted on the TO axis, then B+/B- are also reversed on the TO axis.

You must take this into account when specifying the torque limits B+/B-.

#### **Configuration data for extrapolation filter**

The default setting of the configuration data for the extrapolation filter of the actual velocity value (TypeOfAxis.Extrapolation.Filter.mode = default\_mode) has been changed. For V4.0: Averaging (ratio of interpolator cycle clock to position control cycle clock relevant) For V4.1: No filter (actual velocity not smoothed)

Background to the change: A filter setting should not be determined depending on other variables (IPO/servo ratio in this case).

**End**